# **Setting SDH Receive Parameters**

This section describes how to manually set the receive line rate, define the AU under test, set the payload mapping and content, check the received optical signal power, and view the overhead bytes.

The CTS850 SDH/PDH Test Set contains independent transmit and receive modules. One set of parameters controls the transmit module and a separate set controls the receive module. You can set the receive parameters independent of the transmit parameters or you can choose to link them to the transmit settings.

Pressing AUTOSCAN sets the receive parameters automatically based on the received signal.

### **Steps for Setting Parameters**

The sequence of steps for setting receive parameters varies with the type of signal to be received. Figure 3 49 shows the sequence of steps required to set the receive parameters for an SDH signal without demapping a PDH signal. Figure 3 50 shows the steps required to set the receive parameters for an SDH signal when demapping a PDH signal. See a later section for details on setting PDH signal parameters (for example 2 Mb/s).

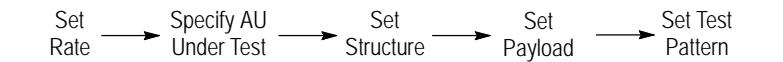

**Figure 349:Sequence for Setting SDH Signal Parameters**

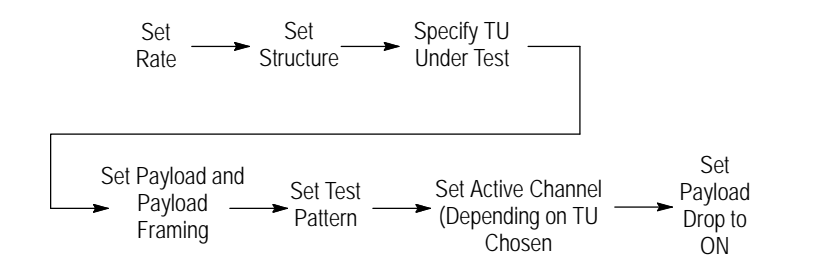

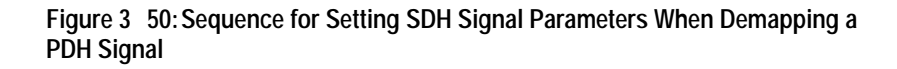

## **Setting the Receive Rate**

To set the receive rate:

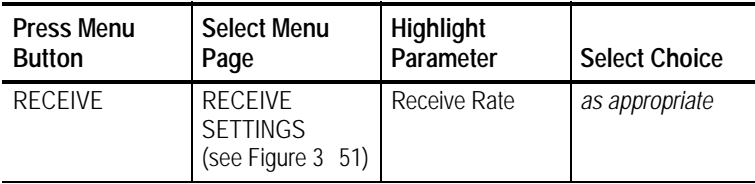

- H Select **STM-1E**, **STM-1**, **STM-4**, **STM-0E**, or **STM0** to receive an SDH signal.
- H Select **2 Mb/s Balanced or Unbalanced**, **8 Mb/s, 34 Mb/s**, or **140 Mb/s** to receive a PDH signal.
- H If your CTS 850 test set supports the 45 Mb/s option, there is also a **45 Mb/s** signal available for selection.

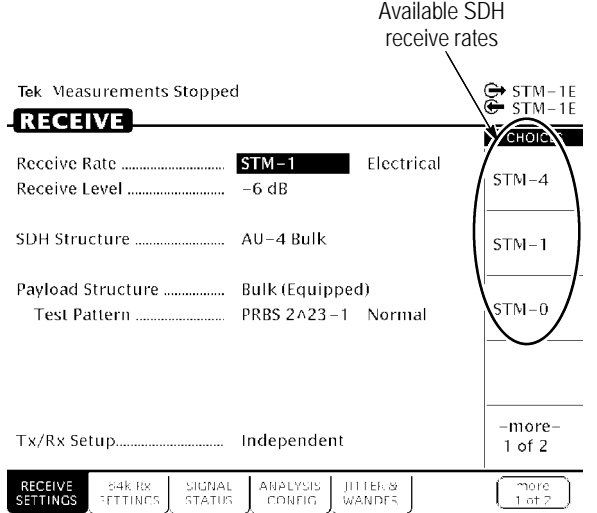

#### **Figure 351:SDH Receive Rates**

### **Independent Receive and Transmit Settings**

Generally, you can set the receive and transmit settings independently. For example, you can receive an electrical signal at the STM-1E rate while simultaneously transmitting an optical signal at the STM-1 rate.

### **Coupling Receive and Transmit Settings**

If your application requires that the receive settings and transmit settings be identical, you can save time by coupling them together. After they are coupled, any change you make to a parameter on the RECEIVE SETTINGS page will also be made to the corresponding setting in the Receive SETTINGS page of the RECEIVE menu. The inverse is also true.

To couple the receive and transmit settings together from the RECEIVE SETTINGS page:

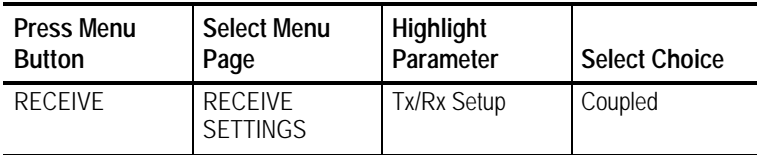

*NOTE. When settings are coupled from the RECEIVE SETTINGS page, the transmit parameters are changed to match the receive parameters. Conversely, when settings are coupled from the Transmit Settings page, the receive parameters are changed to match the transmit parameters.*

To change receive and transmit settings so that they are no longer coupled:

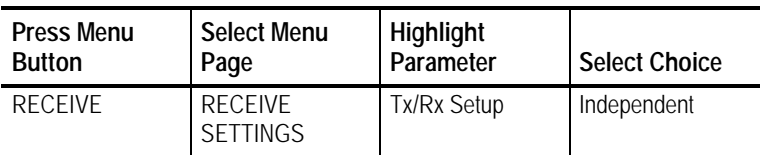

Notice that the signal status icons, in the upper-right corner of the display, changed to indicate that the settings are no longer coupled.

*NOTE. When the incoming line rate changes, a valid LOS must occur between the old and new line rates; otherwise, the* CTS850 *might lose pattern lock and display an LOS or LOF status. If this occurs, reselect the correct Receive line rate after the change or initiate a valid LOS (for example, disconnect and reconnect the received signal or assert LOS at the source).*

## **Specifying the AU to Test**

AU under test is only displayed when the input rate is STM 4 and the signal structure is  $1 \times AU$  4. To designate which AU to test:

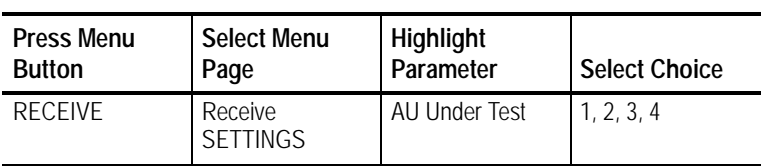

## **Setting the SDH Structure**

This selection sets the structure of the AU or TU under Test (SDH input rates only).

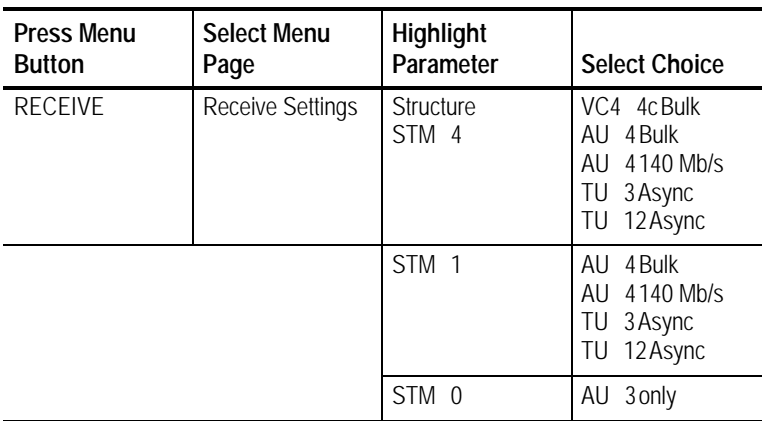

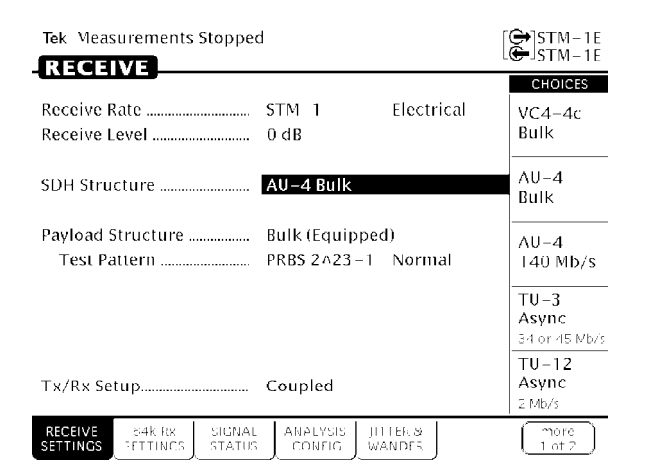

**Figure 352:Example of SDH Structure**

## **TU Under Test**

If the structure choice is TU 12 or TU 3, the TU under test selection is as follows (Selections are mutually exclusive).

TU<sub>12</sub>: TU<sub>G</sub> 3:1, TU<sub>G</sub> 3:2, TU<sub>G</sub> 3:3 TUG 2:1 to TUG 2:7 TU 12:1, TUG 12:2, TUG 12:3 TU 3: 1, TUG 3:2, TUG 3:3

## **Setting the Payload**

Payload sets the final analysis rate. Because of the number of selections available, the rate and framing parameters have been split. If the payload rate is not the same as the mapping (SDH) or input (PDH) rate, then demultiplexing is implied.

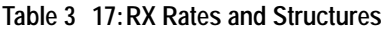

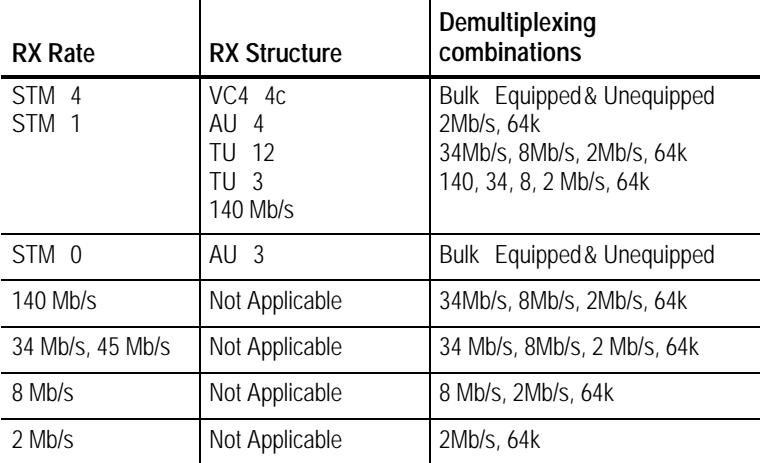

Bulk fill of a TU 12 or TU 3 is not supported.

To set the payload:

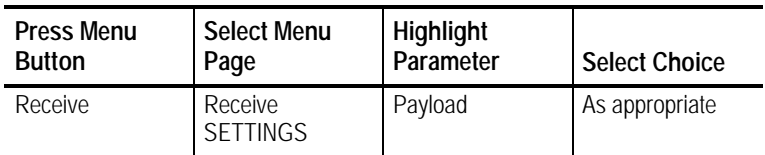

**Table 318:Payload Framing/ Source**

| Payload  | Allowable choices                                                                         |
|----------|-------------------------------------------------------------------------------------------|
| 140 Mb/s | Framed, Unframed, External Add                                                            |
| 34 Mb/s  | Framed, Unframed, External Add                                                            |
| 45 Mb/s  | Bit, M13, Unframed<br>C.                                                                  |
| 8 Mb/s   | Framed, Unframed, External Add                                                            |
| $2$ Mb/s | Unframed, External Add Unbalanced/balanced, PCM30<br>CAS CRC, PCM31 CRC, PCM30 CAS, PCM31 |
| 64k      | 64k payload does not have framing                                                         |

When 64k is the payload, framing can also be set from the 64k Rx SETTING menu.

## **Setting the Test Pattern**

The Live choice is a valid test pattern selection (see bottom of table). Live implies in service, and bit errors will not be checked. User defined 16 and 24 bit patterns are supported.

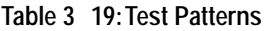

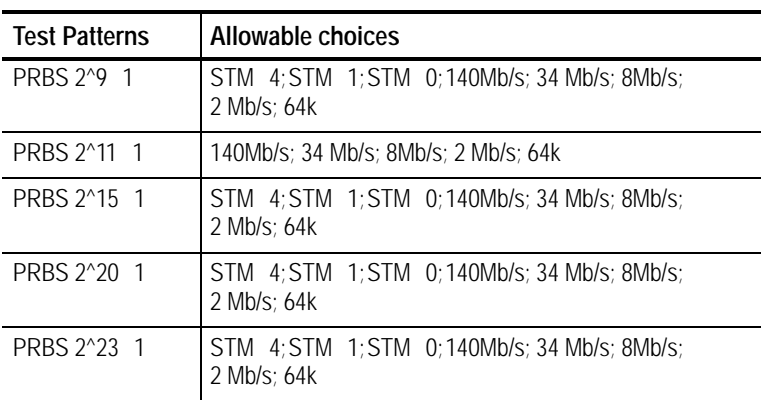

**Table 319:Test Patterns (Cont.)**

| <b>Test Patterns</b> | Allowable choices                                            |
|----------------------|--------------------------------------------------------------|
| All $1's$            | STM 4; STM 1; STM 0; 140Mb/s; 34 Mb/s; 8Mb/s;<br>2 Mb/s: 64k |
| All $0's$            | STM 4: STM 1: STM 0: 140Mb/s: 34 Mb/s: 8Mb/s:<br>2 Mb/s: 64k |
| 10101010             | 140Mb/s; 34 Mb/s; 8Mb/s; 2 Mb/s; 64k                         |
| $1$ in $8$           | 140Mb/s; 34 Mb/s; 8Mb/s; 2 Mb/s                              |
| bitfixed<br>8        | STM 4; STM 1; STM 0; 140Mb/s; 34 Mb/s; 8Mb/s;<br>2 Mb/s      |
| bitfixed<br>16       | 140Mb/s: 34 Mb/s: 8Mb/s: 2 Mb/s                              |
| 24 bit fixed         | 140Mb/s; 34 Mb/s; 8Mb/s; 2 Mb/s                              |
| Live                 | STM 4: STM 1: STM 0:140Mb/s: 34 Mb/s: 8Mb/s:<br>2 Mb/s: 64k  |

### **Selecting the Active Channel Selection**

If the payload selection forces demultiplexing, active channel selections will be displayed. This allows the operator to specify which of the four channels from the next higher rate will be selected for analysis (for example, 34Mb/s Active Channel 1 picks the first channel from 140Mb/s).

## **Selecting the Payload Drop**

If the Receive rate is any PDH or SDH rate, SDH is mapped for PDH, and the PDH payload is less than the line rate, then a selection appears at the bottom of Receive, Receive Settings menu. This selection permits the operator to drop a certain PDH payload. 8 Mb/s and 64k rates can not be dropped.

## **Selecting the Tx/Rx Setup**

Tx/Rx Setup permits the operator to couple Transmit and Receive settings, or select Through Mode. When coupled mode is selected, from the Receive Setting menu, applicable Receive Settings are copied to the Transmit side of the tester.

## **Selecting Signal Status**

The Signal Status menu adds PDH Payload Frequency and Round Trip Delay Offset. The following two menus are displayed when the Rate is STM 4, the structure is TU 12, and the payload is 2 Mb/s. Set these parameters in the Receive, Receive Settings menu. Then press the Receive, Signal Status softkey to access the following two menus.

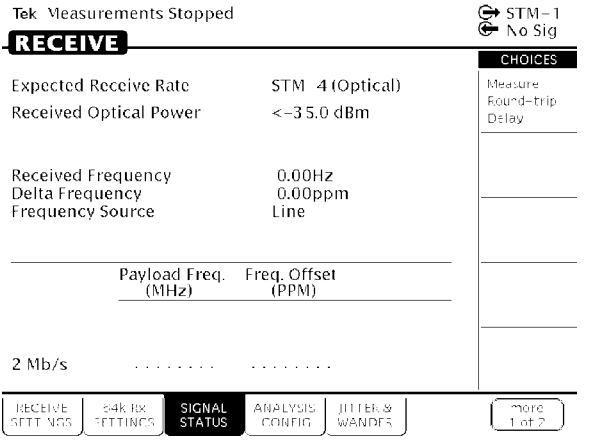

**Figure 353:SIGNAL STATUS, Payload Frequency, from RECEIVE SETTINGS menu**

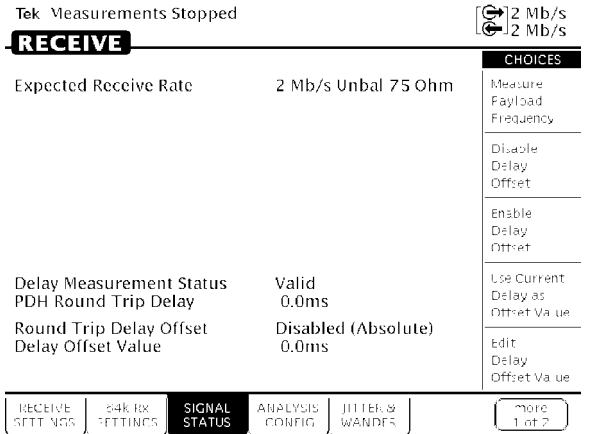

### **Figure 354:SIGNAL STATUS, Round Trip Delay Offset, from RECEIVE SETTINGS menu**

### **Table 320:SIGNAL STATUS Choices**

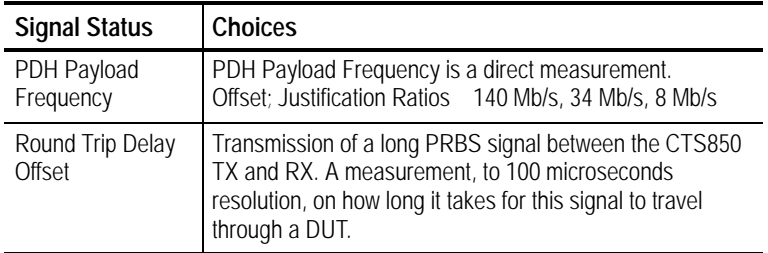

## **Checking Received Optical Power or Received Peak Voltage**

To check the optical power or the peak voltage of the received SDH signal:

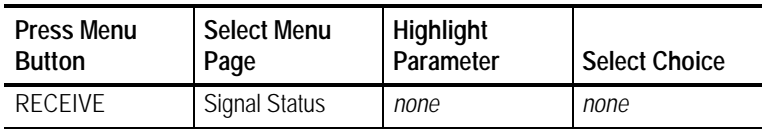

If Receive Rate, on the RECEIVE SETTINGS page, is set to an optical rate, the SIGNAL STATUS page displays the received optical power. If Receive Rate is set to an electrical rate, the SIGNAL STATUS page displays the received peak voltage.

The optical power of the received signal is displayed in dBm. The peak voltage of the received signal is displayed in volts. The SIGNAL STATUS page does not display results for PDH signals.

If the Jitter/Wander option is installed, three additional items are displayed and updated on the SIGNAL STATUS page:

- H The actual received frequency in Hz
- H The delta frequency from the the expected frequency to the actual frequency in ppm
- H The frequency source, line or clock

## **Selecting Analysis Configuration**

Analysis configuration permits the operator to configure items that affect how incoming data is interpreted. These items cannot be changed once a test has been started. If the operator changes a selection, a warning message will be displayed.

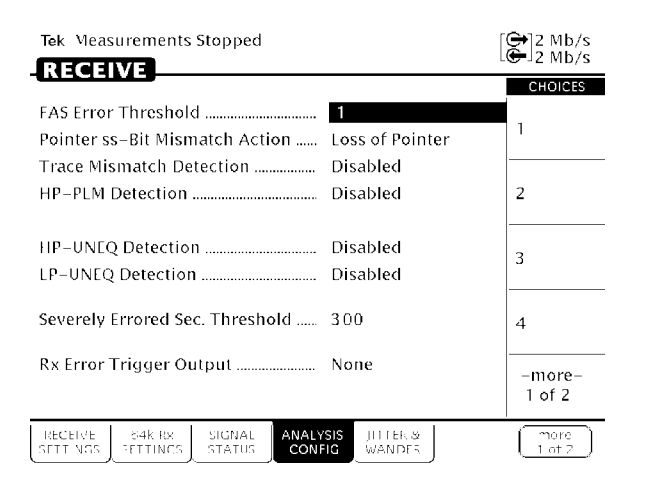

**Figure 355:ANALYSIS CONFIG from Receive Setting Menu**

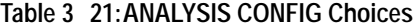

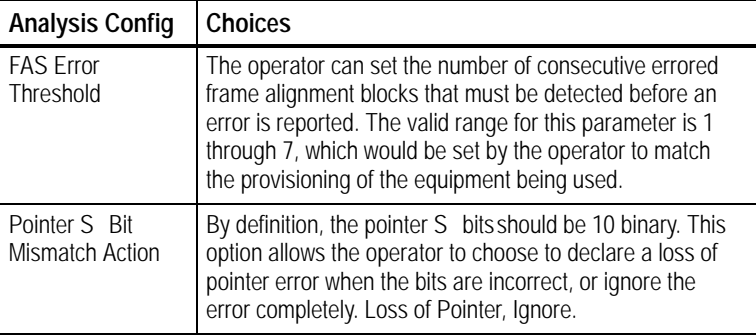

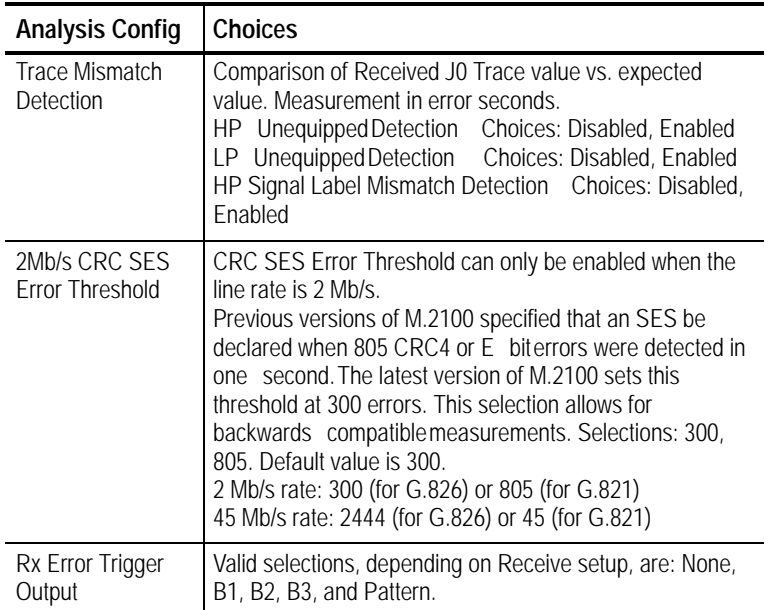

### **Table 321:ANALYSIS CONFIG Choices (Cont.)**

## **Demapping a PDH Signal**

To demap and test a PDH signal, you set Structure to the appropriate PDH mapping.

When you use tributary signal mapping, you must also specify the tributary under test and payload (see Figure 3 56).

When you use TU-12 or TU-3 signal mapping, you must also specify the tributary unit under test and payload (see Figure 3 56).

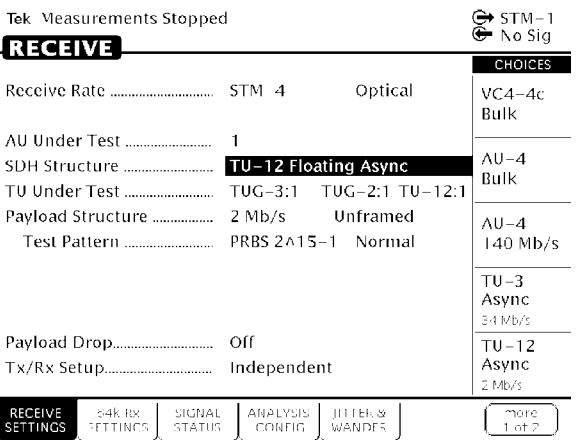

### **Figure 356:Setting PDH Mapping**

To specify the TU Under Test and set the payload:

**1.** Specify the TU Under Test as follows:

*NOTE. The choices available for TU Under Test depend on the selected Structure.*

**2.** If the Structure is set to TU-12, specify the TU Under Test by first specifying the Tributary Unit Group (TUG) as follows:

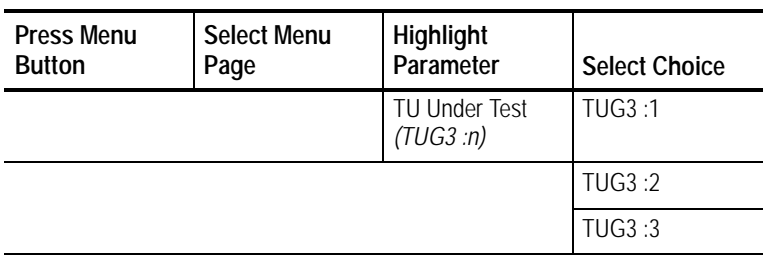

**3.** If TU12 Async is the selected mapping, specify the Tributary Unit (TU) as follows:

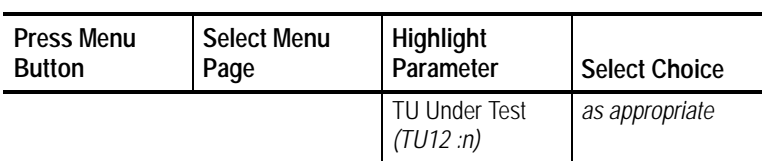

**4.** If TU3 Async is the selected mapping, specify the Tributary Unit (TU) as follows:

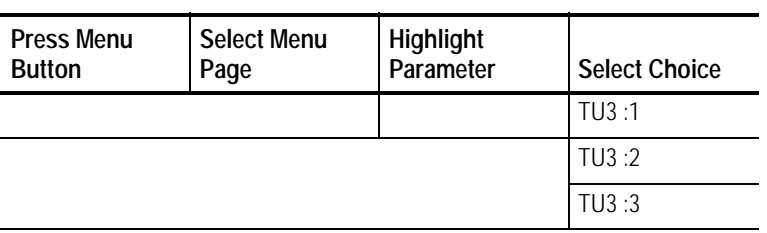

H Select **TU3:1**, **TU3:2**, or **TU3:3** to specify TU Under Test.

**5.** Specify the payload as follows:

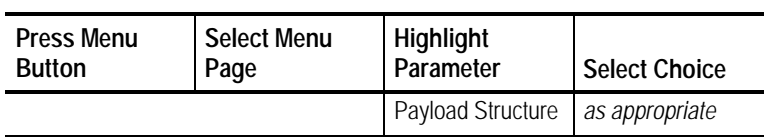

*NOTE. The choices available for Payload depend on the selected Structure.*

## **Dropping a PDH Signal**

To drop a signal it must be demapped, as described previously, and you must turn on Payload Drop.

If the Receive rate is any PDH or SDH rate, SDH is mapped for PDH, and the PDH payload is less than the line rate, then a selection appears at the bottom of Receive, Receive Settings menu. This selection permits the operator to drop a certain PDH payload. 8 Mb/s and 64k rates can not be dropped.

To turn on Payload Drop:

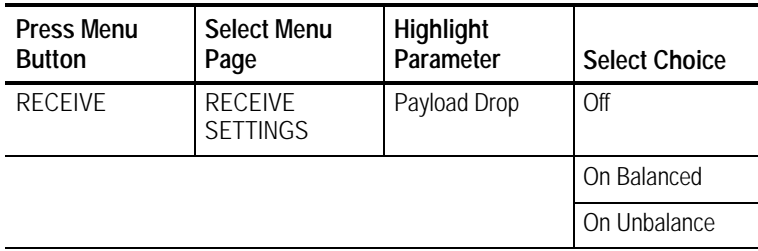

*NOTE. The choices available for Tributary Drop depend on the selected Structure.*

H Select **On** to drop the signal specified on the Payload line. The signal will be dropped to the appropriate OUT connector on the front panel.

## **Viewing Overhead Bytes**

This section describes how to use the PATH OVERHEAD and PATH OVERHEAD pages to view overhead bytes. The display updates about once per second to track changes in the overhead. At any time, you can pause the updating process to analyze the bytes.

### **Viewing Section Overhead Bytes**

To view section overhead bytes:

**1.** Display the section overhead as follows:

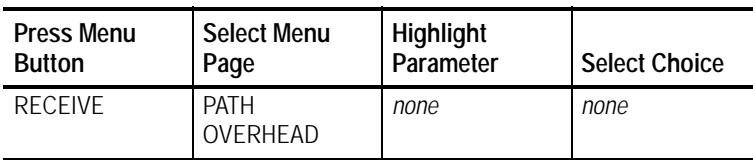

If you are receiving a line rate higher than the SDH basic-level rates STM-1E or STM-1, you must indicate which overhead, at the STM-1 level, you want to display. One set of "columns" is the Section Overhead for an STM 0. STM 1 permits three choices; STM 4 permits three choices times four AU 4s; VC4 4c permits the same three choices as STM 1.

**2.** Select the columns you wish to display as follows:

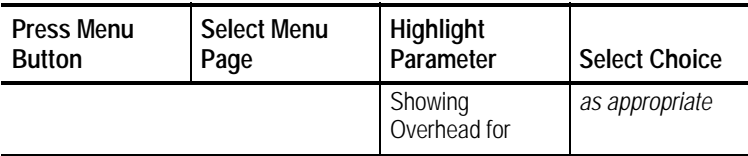

### **Viewing Path Overhead Bytes**

To view path overhead bytes:

**1.** Display the path overhead as follows:

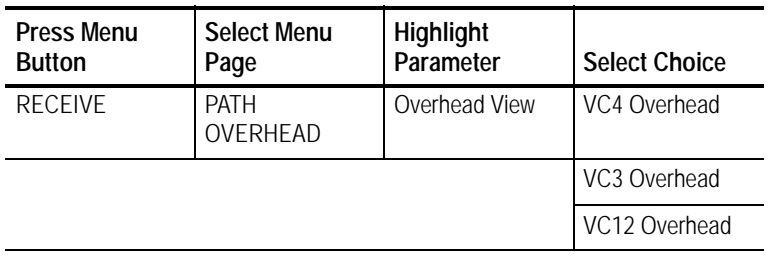

*NOTE. The choices available depend on the mapping of the received signal.*

- H Select **VC4 Overhead** to display the VC4 overhead bytes.
- H Select **VC3 Overhead** to display the VC3 overhead bytes.
- H Select **VC12 Overhead** to display the VC12 overhead bytes.

**Displaying the J1 Path Trace Message**

To view the Path Trace Message:

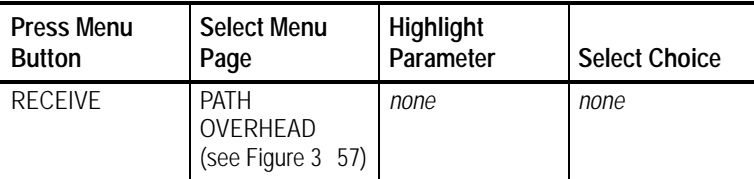

### **Displaying the J2 Path Trace Message**

To view the J2 path trace message:

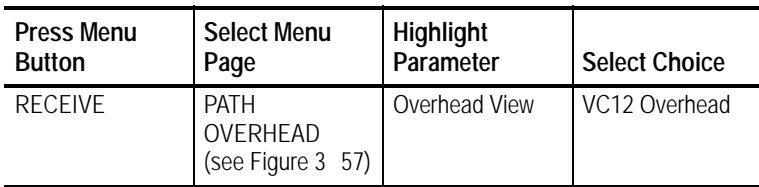

### **Displaying the V5 Byte**

To view the V5 byte:

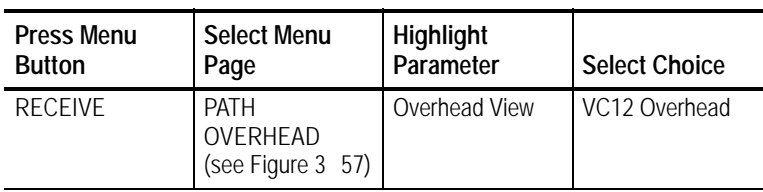

*NOTE. When the VC12 Overhead is displayed, the J2, N2, and K4 bytes will also be displayed.*

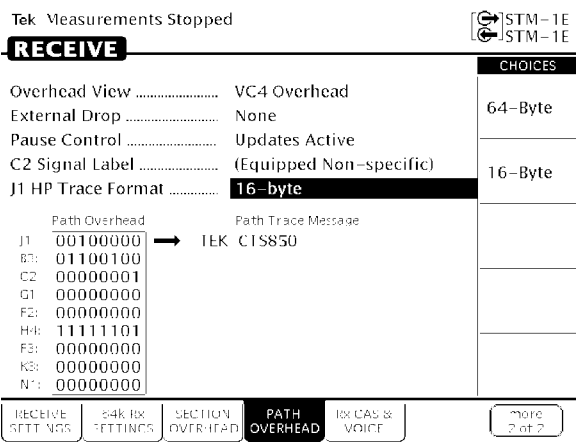

### **Figure 357:J1 Path Trace Message Received by the CTS850**

#### **Dropping DCC and User Channel Overhead Bytes**

You drop the contents of the Data Communications Channel (DCC) and User Channel to an external protocol analyzer. The data from the DCC and User Channel is dropped through the Overhead Add/Drop Port located on the rear panel. See *Rear Panel Connectors in the Appendices* for detailed information on the port pin assignments.

To drop data from the DCC:

**1.** Connect an external protocol analyzer to the CTS850 using the Overhead Add/Drop Port on the rear panel of the CTS850.

**2.** Configure the CTS850 to drop the DCC data bytes:

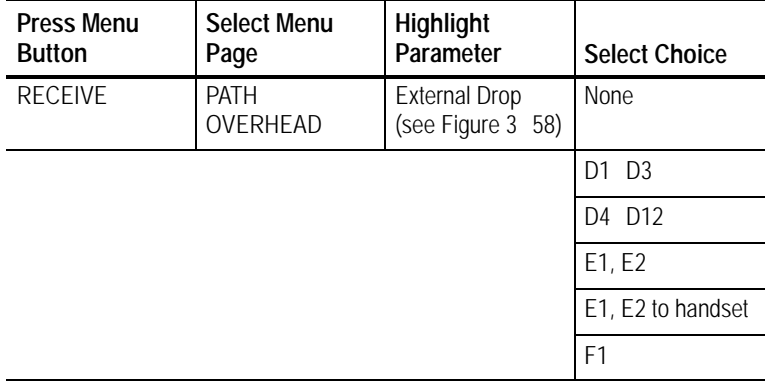

- H Select **None** if you do not want to drop the DCC bytes.
- H Select **D1 D3** to drop the D1 D3 bytes of the DCC.
- H Select **D4 D12** to drop the D4 D12 bytes of the DCC.
- H Select **F1** to drop the F1 byte of the DCC.

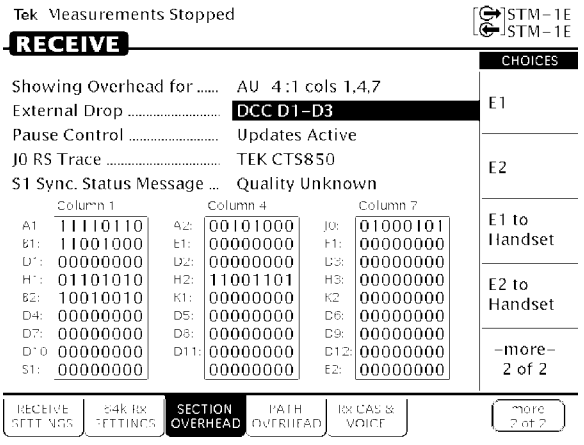

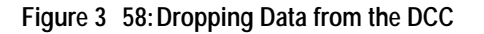

To drop data from the User Channel:

- **1.** Connect an external protocol analyzer to the CTS850 using the Overhead Add/Drop Port on the rear panel of the CTS850.
- **2.** Configure the CTS850 to drop the User Channel data byte:

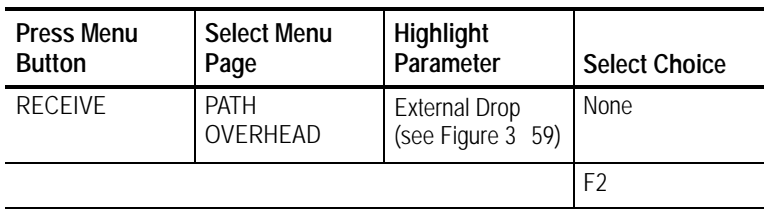

- H Select **None** if you do not want to drop the User Channel data.
- H Select **F2** to drop the User Channel byte.

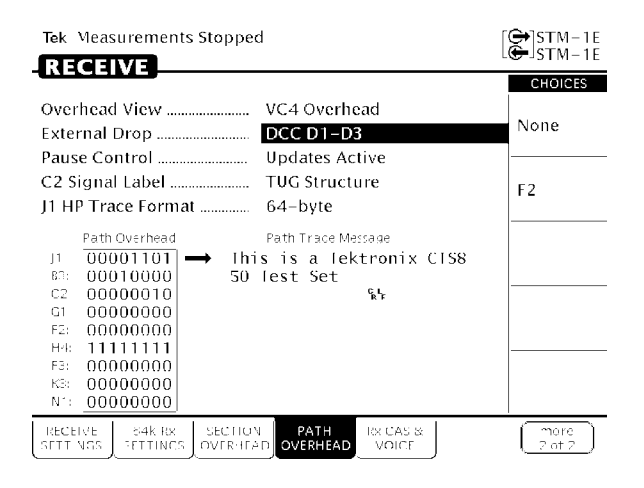

**Figure 359:Dropping the User Channel Data Byte**

### **Controlling the Display Update**

To pause or continue overhead byte updating:

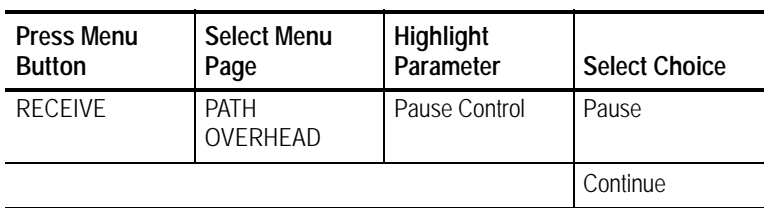